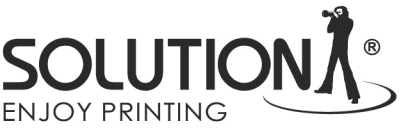

## Making a printout to generate the ICC profile

- Download file TC9.18 RGB from website [https://www.falter.eu/wp](https://www.falter.eu/wp-content/uploads/2021/01/TC9.18-RGB.zip)[content/uploads/2021/01/TC9.18-RGB.zip](https://www.falter.eu/wp-content/uploads/2021/01/TC9.18-RGB.zip)
- Unzip and open this file in Adobe Photoshop
- If the following message appears, leave the file as is **(!)**

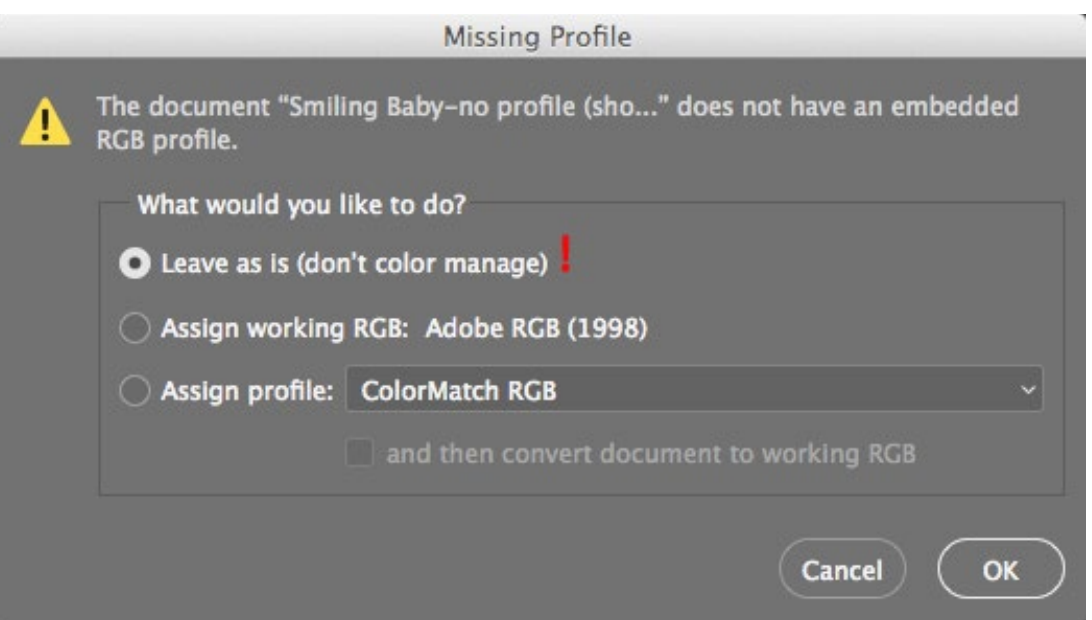

• In Adobe Photoshop, select the print command in the select the appropriate settings dialog box

- In the Color Handling section, select *Printer Managed Colors* **(1)**
- Color Conversion Method *Relative Colorimetric* **(2)**

Make sure you don't have the Scale to fit on paper option checked **(!)**

• Access the printer settings by clicking the Print Settings button **(3)**

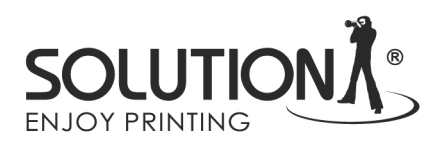

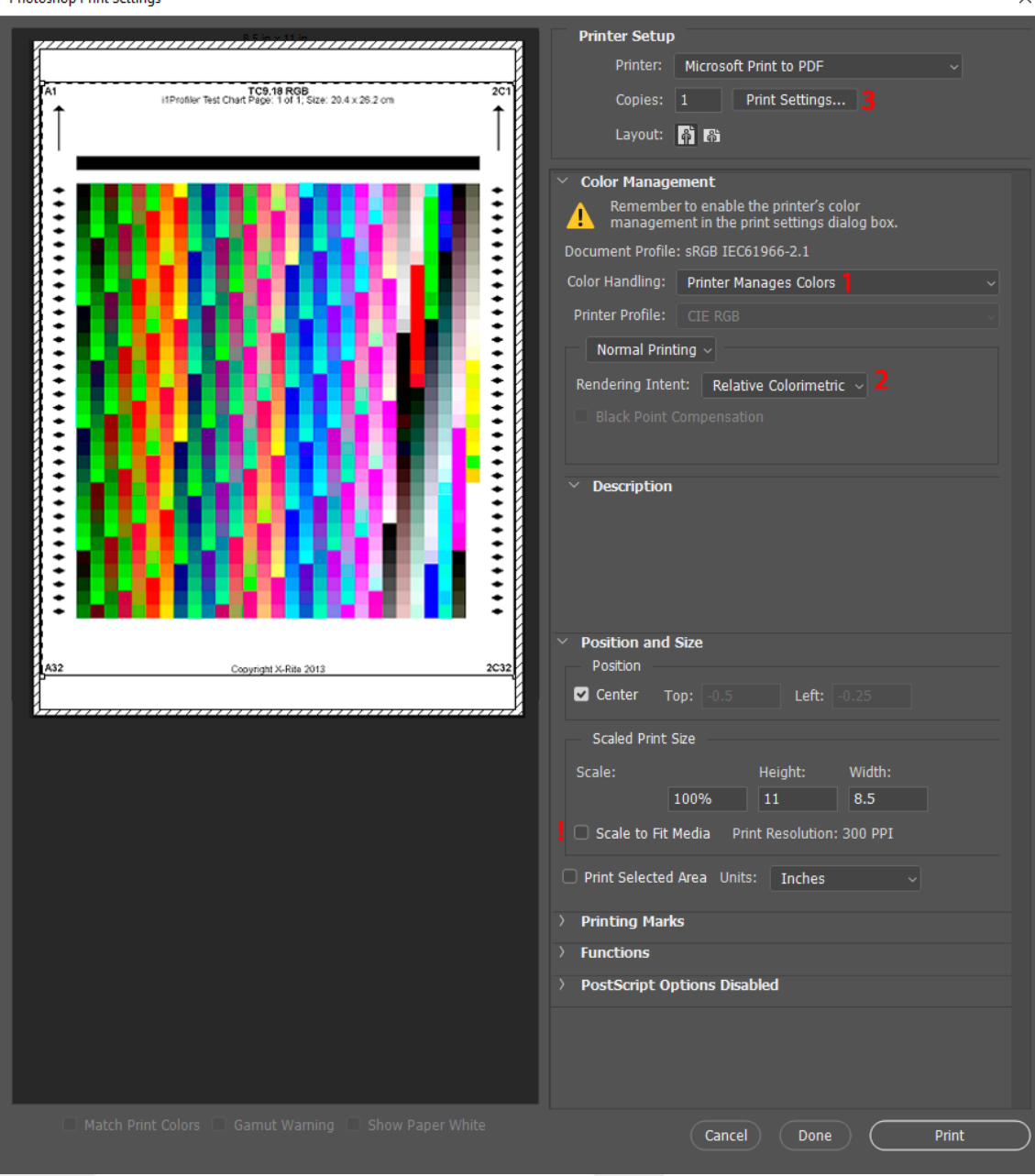

**Photoshop Print Settings** 

Falter Sp. z o. o.<br>ul. Poznańska 69, 62-045 Pniewy / Poland telefon: +48 61 29 38 300, e-mail: biuro@falter.eu www.falter.eu, www.inkjetsolution.eu

NIP: 7820020927, REGON: 008492310, KRS: 0000101015 Sąd Rejonowy w Poznaniu XXI Wydział Gospodarczy KRS, BDO: 000008157, Kapitał zakładowy: 4.500.000 PLN<br>Konta bankowe: Santander Bank Polska PLN: PL04 1090 1463 0000 0001 02

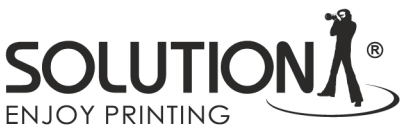

## Driver settings for Canon printer

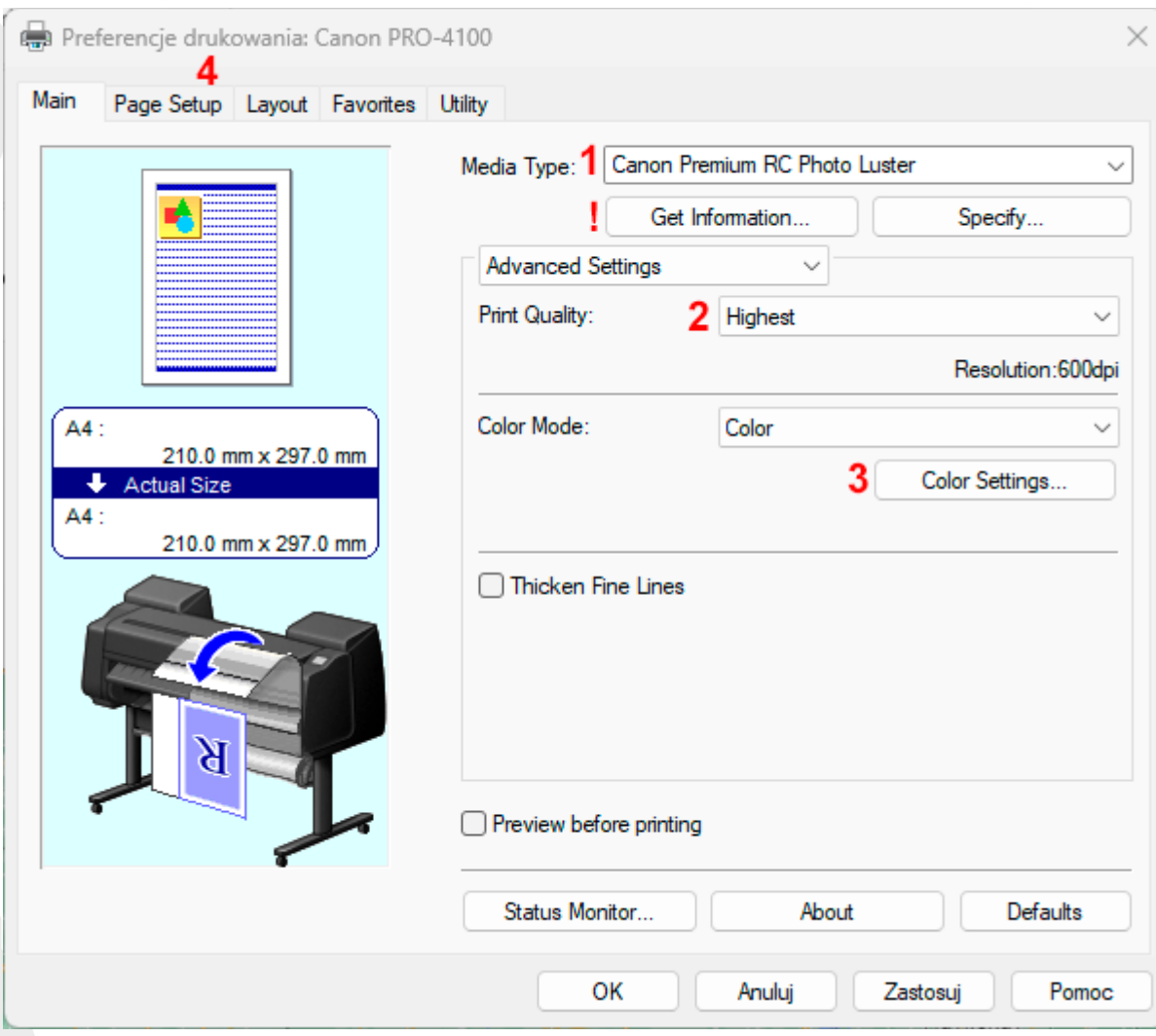

- Set the media type to match the paper loaded in the printer **(1)**
- If the correct type of substrate has been selected when loading the paper, you can click the *Get Information* button to retrieve it from the printer **(!)**
- Select the highest print quality **(2)**
- Go to the color settings by clicking the *Color settings* button **(3)**

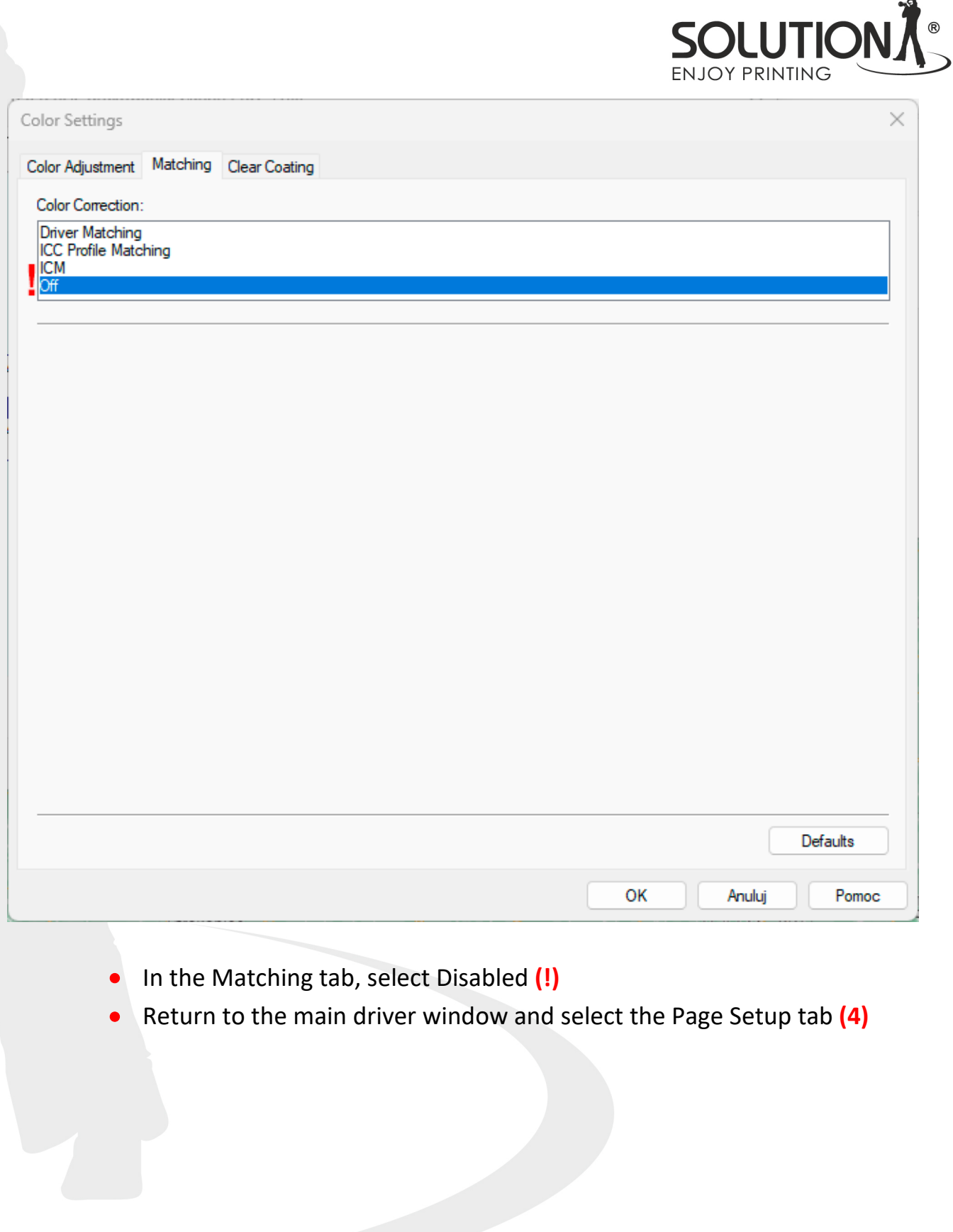

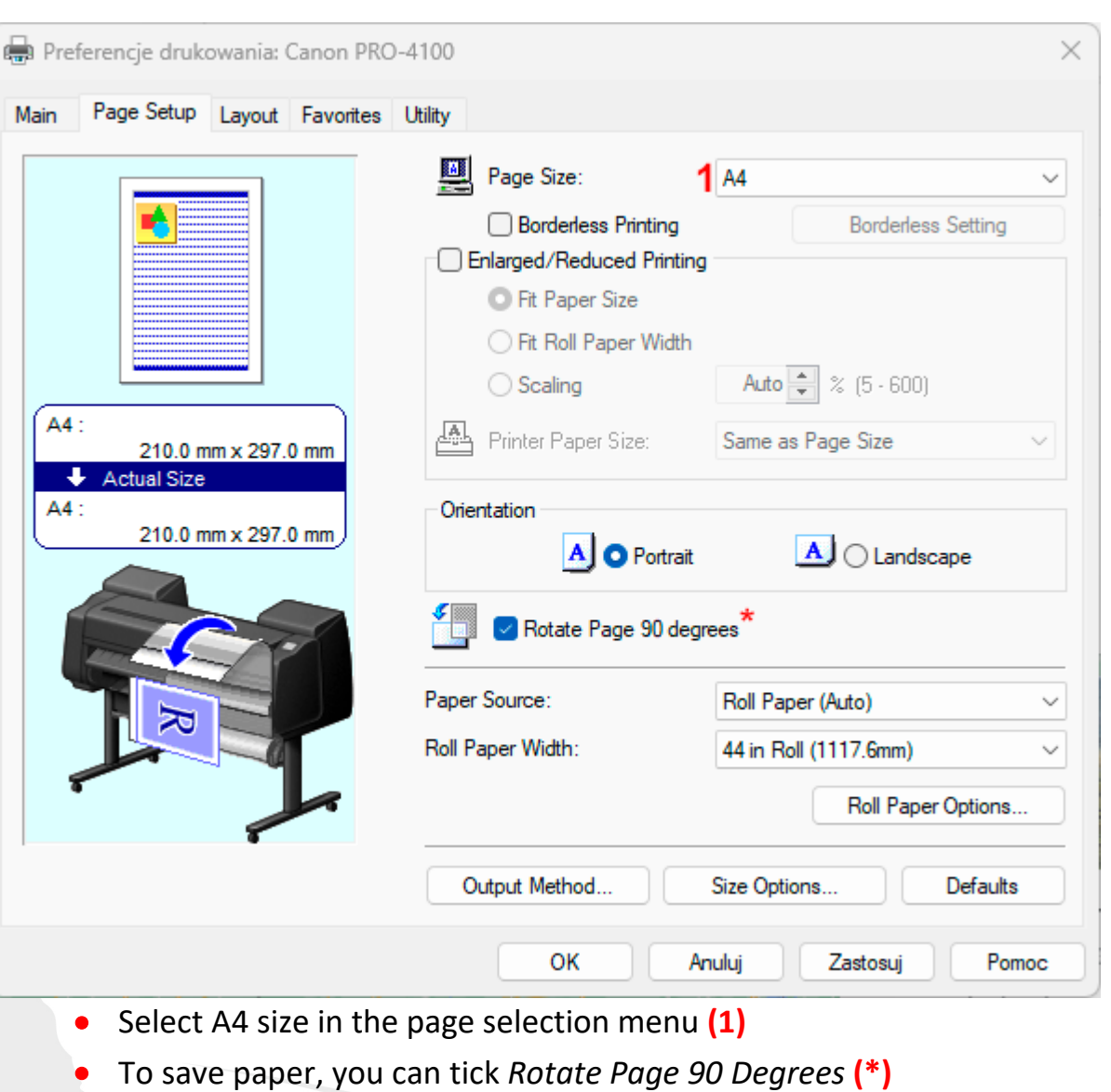

 $\sum_{i=1}^{N_{\text{eff},i}}\sum_{i=1}^{N_{\text{eff},i}}\sum_{i=1}^{N_{\text{eff},i}}\sum_{i=1}^{N_{\text{eff},i}}\sum_{i=1}^{N_{\text{eff},i}}\sum_{i=1}^{N_{\text{eff},i}}\sum_{i=1}^{N_{\text{eff},i}}\sum_{i=1}^{N_{\text{eff},i}}\sum_{i=1}^{N_{\text{eff},i}}\sum_{i=1}^{N_{\text{eff},i}}\sum_{i=1}^{N_{\text{eff},i}}\sum_{i=1}^{N_{\text{eff},i}}\sum_{i=1}^{N_{\text{eff},i$ 

**SOLUTIONA** 

Falter Sp. z o. o.<br>ul. Poznańska 69, 62-045 Pniewy / Poland<br>telefon: 148.64.39.39.399. o. mail: biuse@fr telefon: +48 61 29 38 300, e-mail: biuro@falter.eu www.falter.eu, www.inkjetsolution.eu

## Drivers settings for Epson printers

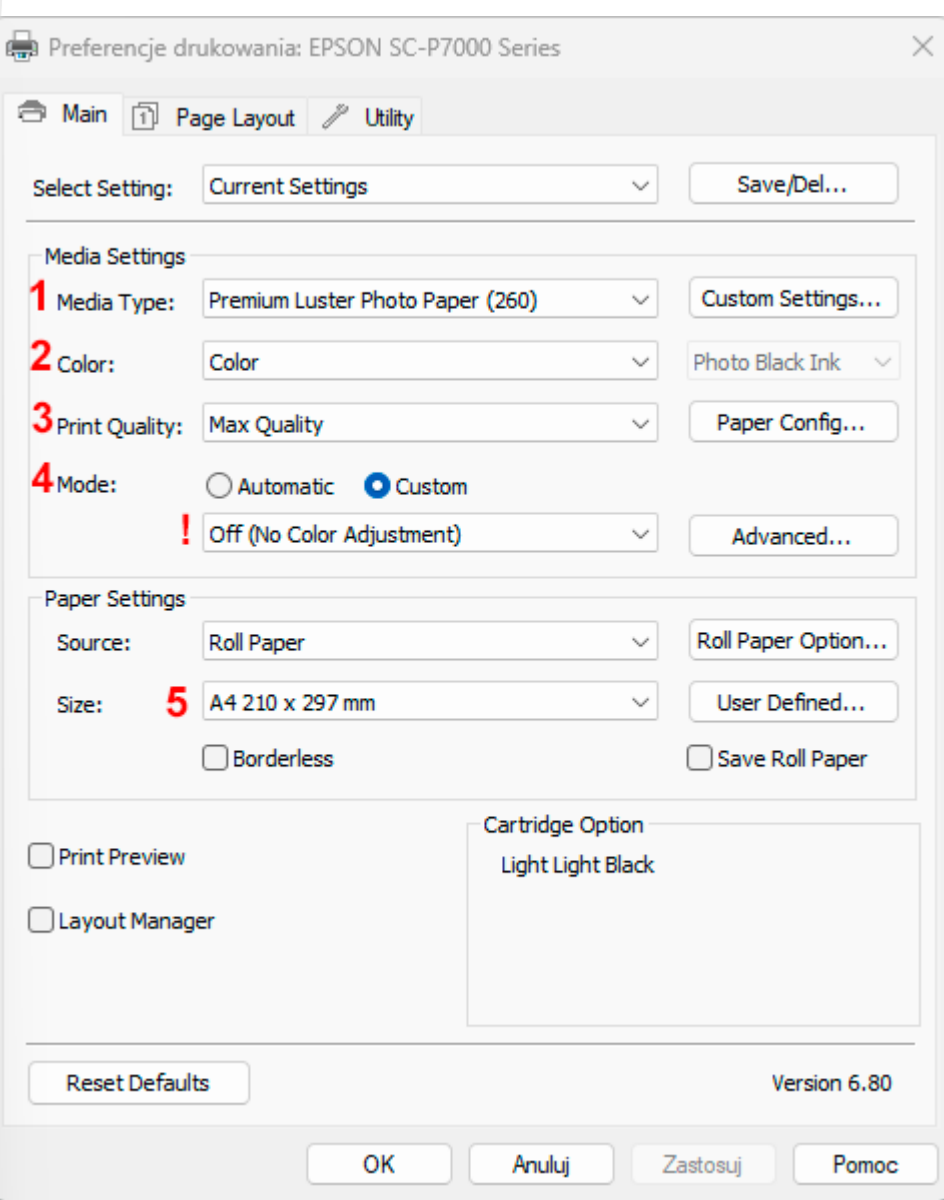

- Select the *Media Type* appropriate for the paper loaded in the printer **(1)**
- In the *Color* option, make sure that color printing is selected **(2)**
- In the *print quality* menu, select the maximum available quality **(3)**
- In the color management mode selection menu **(4)**, select the *Custom* option and select Off (*No Color Adjustment*) from the drop-down list **(!)**
- Select A4 as the page size **(5)**

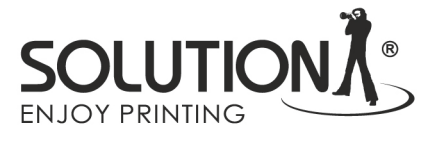

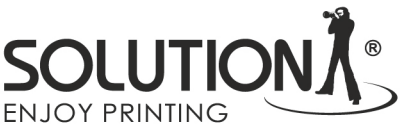

## Principles of description of printed color charts

On the reverse side of each printout, add the following information:

- Printer model
- Type of ink used (for example: OEM, Solution)
- Type of substrate (for example: Solution Luster RC 255)
- E-mail address to which the completed profiles are to be sent.

Please pack the printouts in an A4 envelope, stiffened for example with a cardboard and send it to the following address:

Falter Sp. z o.o. Ul. Poznańska 69 62-045 Pniewy With a note: ICC profiles - do not bend !!